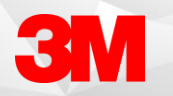

## MAPPING A COMMAND TO A DEVICE BUTTON

Mapping built in or custom commands, and keystrokes to buttons on your device will allow users to quickly execute commands while dictating.

## Managing Device Buttons

- Open the Device Button Mappings window by selecting it from the Control Bar or by stating "Open Device Button Mappings" into your microphone.
- If set, review your current button utilizations by device, button, action type, and action.

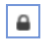

• **Note:** The lock symbol indicates that only the button action can be modified.

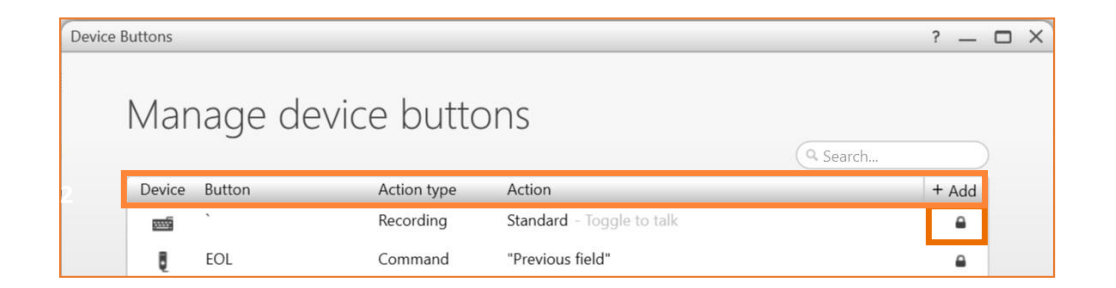

• You can either add a new button mapping or edit an existing button action.

## Adding a New Device Button Mapping

- 
- Select the Add Button  $\begin{array}{|c|c|} + \text{Add} & \text{on the top right of the Manager Device buttons screen.} \end{array}$

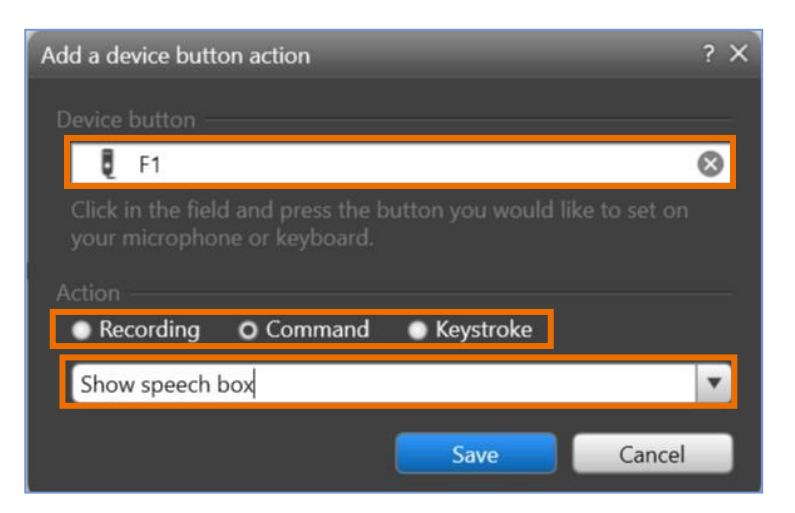

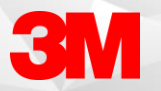

- Place your cursor in the Device Button field and press the button on your device that you'd like to map.
- Select an action: Recording, Command or Keystroke. Command or Keystroke will be used most often.
- Choose the Recording, Command or Keystroke you'd like to map **Note**: Use the dropdown arrow to find the available actions to map.
- Select Save

**Note:** Test your button while documenting to make sure it functions as desired.

## Editing an Existing Device Button Action

• Double click the Device Button you'd like to edit.

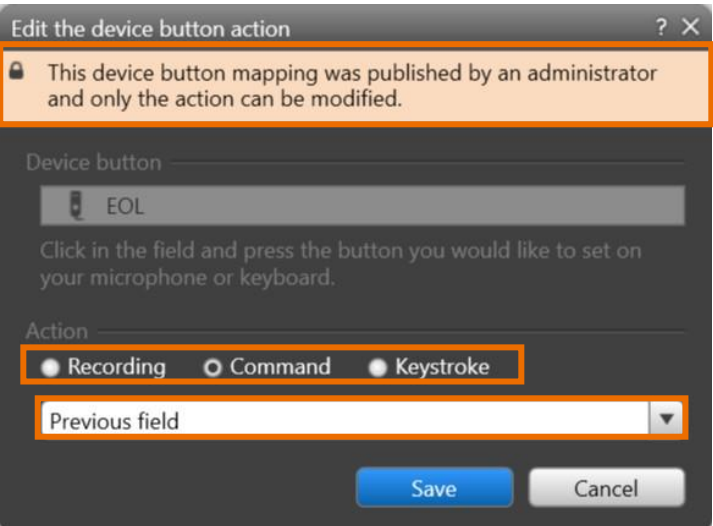

- If the Device Button was mapped by an administrator, you're only able to change the Action of the button
- Select an action: Recording, Command or Keystroke. Command or Keystroke will be used most often.
- Choose the Recording, Command or Keystroke you'd like to map

**Note**: Use the dropdown arrow to find the available actions to map.

Select Save

**Note**: Test your button while documenting to make sure it functions as desired.